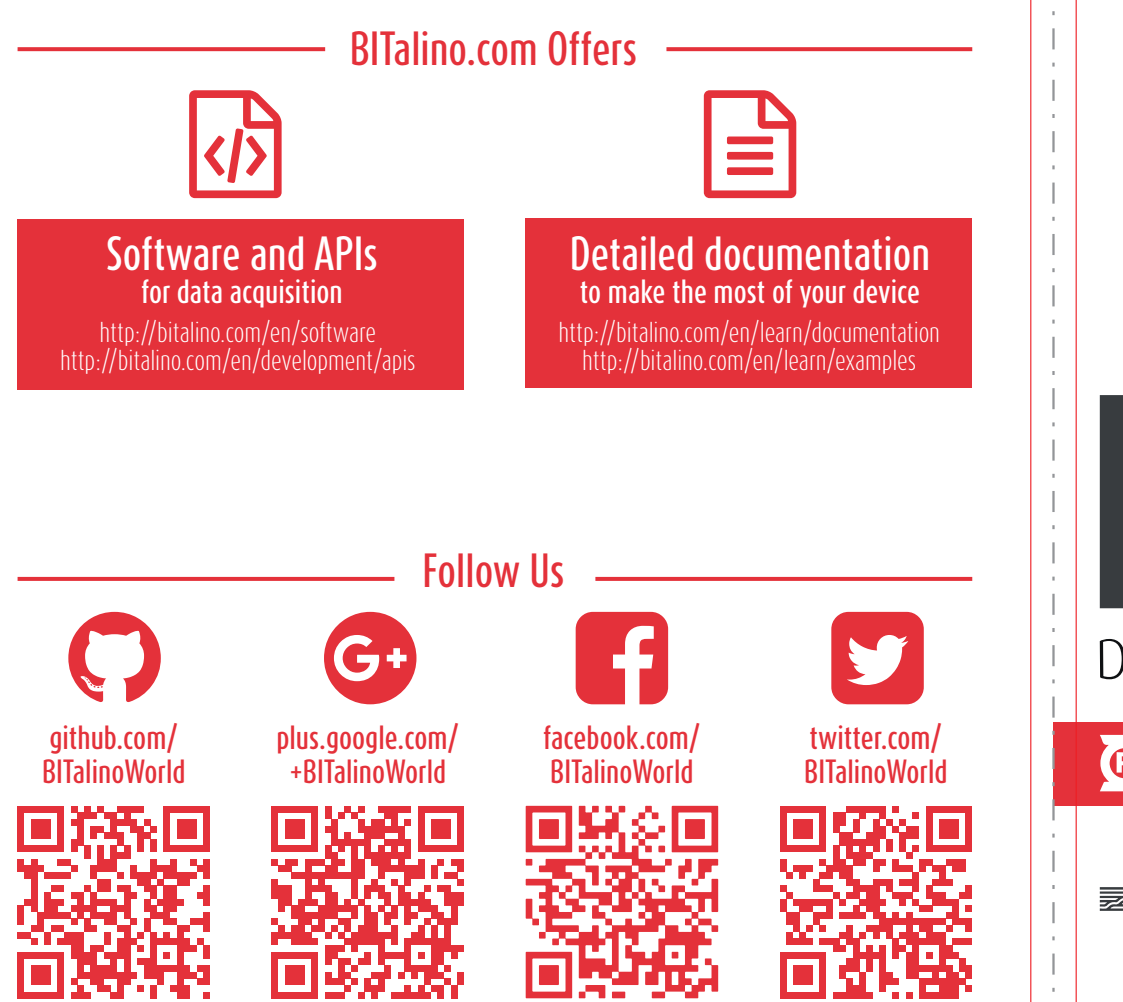

DiY biosignals

# **@IoT** Quickstart Guide

ircam  $\equiv$  Centre Pompidou

Have any questions? Visit: www.bitalino.com for software and documentation | forum.bitalino.com to share your thoughts and projects | bitalino@plux.info to talk with our team

## **Filman Quickstart Guide**

### **bil**oline Connect to Another Network

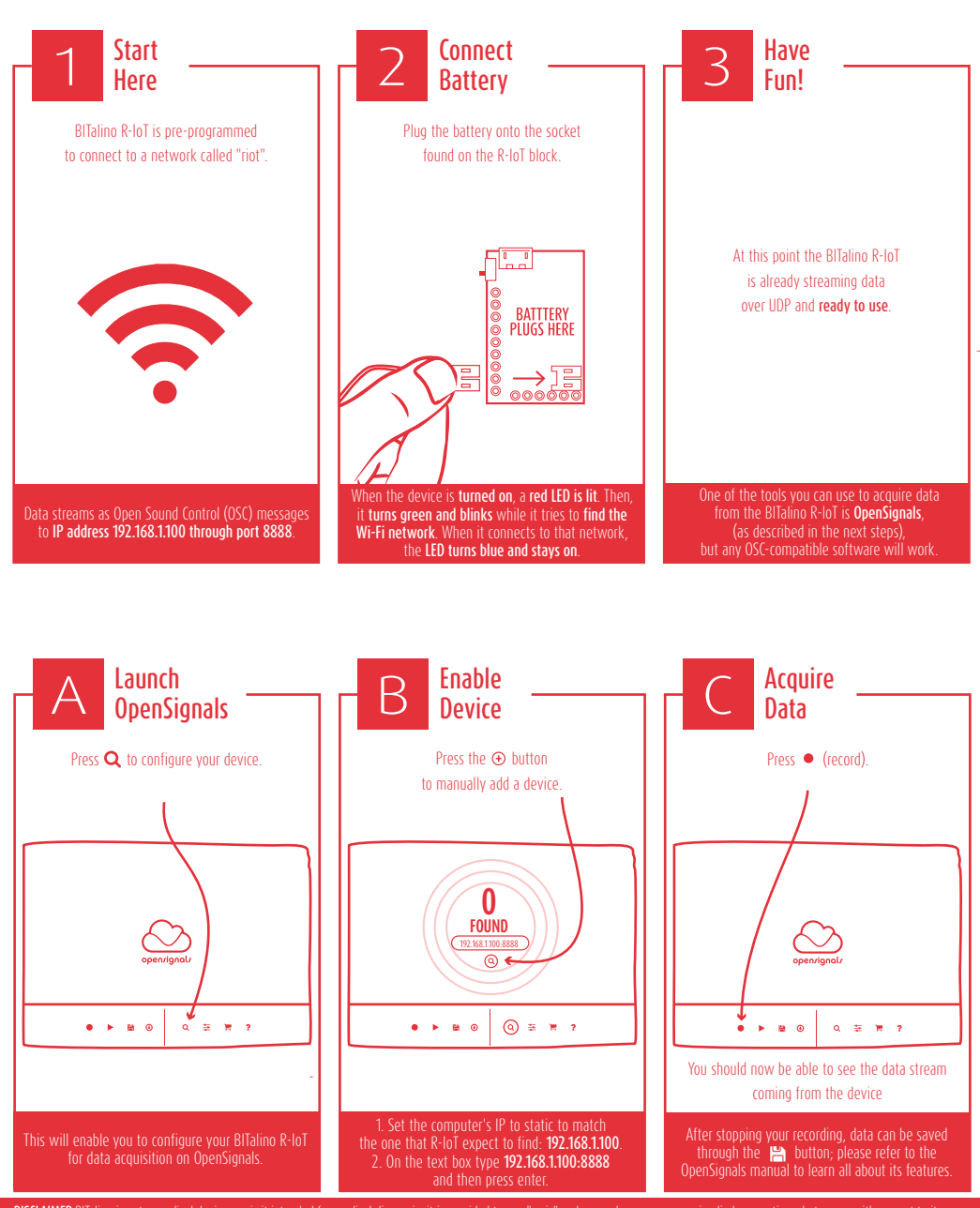

DISCLAIMER BITalino is not a medical device nor is it intended for medical diagnosis, it is provided to you "as is" and we make no express or implied warranties, whatsoever with respect to its are controlled its controlled ut limitation, lost revenues, lost profits, losses resulting from business interruption or loss of data, regardless of the form of action or legal theory under which the liability may be asserted, even if advised of the possibility of such damages

By default BITalino R-IoT is configured to connect to a computer with the fixed IP address 192.168.1.100 on port 8888 over a network with SSID named "riot". These settings can be changed as follows:

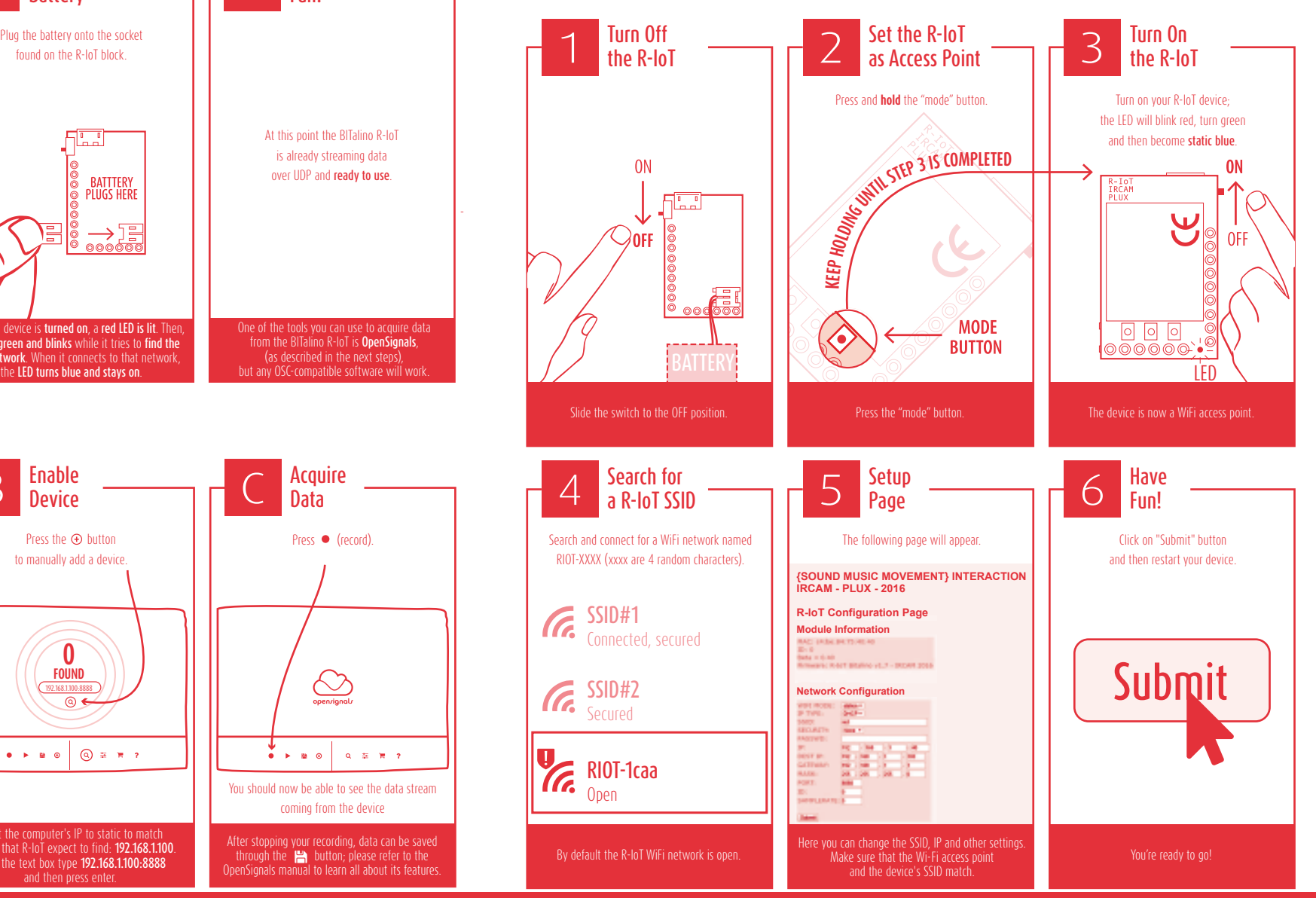

www.bitalino.com for software and documentation | forum.bitalino.com to share your thoughts and projects | bitalino@plux.info to talk with our team

©PLUX wireless biosignals 2018 | BITalino R-IoT Quick Start Guide 1.0.0.1 | 2019.09

# **Filiolina** Quickstart Guide Flashing Your Own Firmware

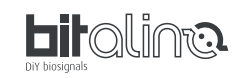

- 1. Download and install Energia version 17 from energia.nu/download
- 2. Modify the cc3200.1d file and change the HEAP\_SIZE value to 0x00007500.
	- **Windows:** this file is located in
	- C:\Program Files(x86)\energia-0101E0017\hardware\cc3200\cores\cc3200 **Mac OS:** right-click on the Energia application and select "show package contents"
	- then go to Contents/Resources/Java/hardware/cc3200/cores/cc3200
- 3. Additionally, the WiFiUdp.cpp source file must be modified (hardware\cc3200\libraries\Wifi), as its function parsePacket() blocks during 10ms. The code has been modified to reduce this timeout to 1ms (change timeout.tv\_usec = 1000 instead of 10000) to maintain a low latency and a 200Hz update rate of the IMU streaming.
- 4. We also provide a pre-configured version of Energia 17 (Windows and MacOS) for an easier setup of the environment; check out the root of the following GitHub repository: github.com/BITalinoWorld/rmware-bitalino-riot
- 5. Get the SLFS library from github.com/Ircam-R-IoT/SLFS and copy it into Documents/Energia/libraries
- 6. Get the BITalino Energia library from github.com/Ircam-R-IoT/bitalino-energia-library and drop it into Documents/Energia/libraries
- 7. Open the firmware.ino file with Energia and click the "Verify" button in the upper left corner. If it compiles without errors, you're ready to upload your own code to the BITalino R-IoT board.

## To upload your firmware the following steps are needed:

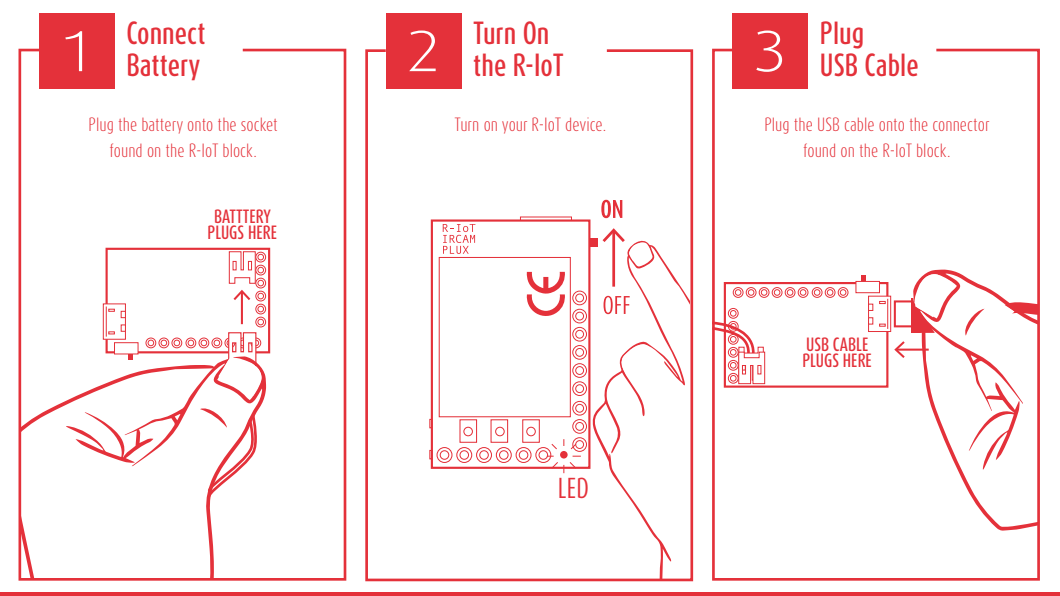

DISCLAIMER BITalino is not a medical device nor is it intended for medical diagnosis, it is provided to you "as is" and we make no express or implied warranties, whatsoever with respect to its are controlled its controlled it limitation. Jost revenues, lost profits, losses resulting from business interruption or loss of data, regardless of the form o action or legal theory under which the liability may be asserted, even if advised of the possibility of such damages.

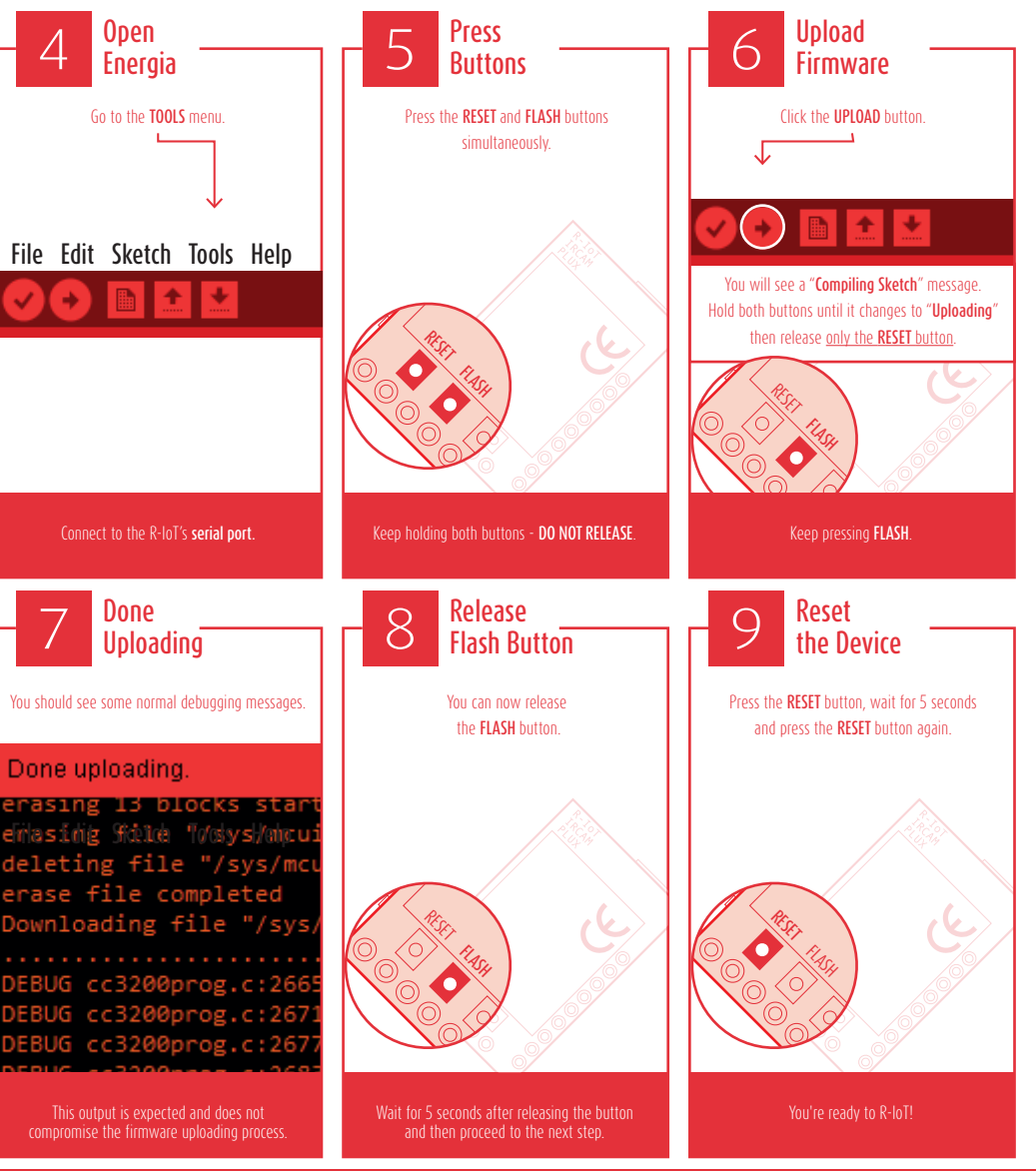

www.bitalino.com for software and documentation | forum.bitalino.com to share your thoughts and projects | bitalino@plux.info to talk with our team

©PLUX wireless biosignals 2018 | BITalino R-IoT Quick Start Guide 1.0.0.1 | 2019.09